### VLAN Protocol-gebaseerde groepen op een Cisco Business 350-Switch

### Doel

Dit artikel geeft instructies hoe u VLAN op protocol gebaseerde groepen aan VLAN kunt configureren op een Cisco Business 250 of 350 Series switch.

#### Toepasselijke apparaten | Software versie

- CBS250 <u>[\(Gegevensblad\)](/content/en/us/products/collateral/switches/business-250-series-smart-switches/nb-06-bus250-smart-switch-ds-cte-en.html)</u> | 3.0.0.69 <u>[\(laatste download\)](https://software.cisco.com/download/home/286325765)</u>
- CBS350 <u>[\(Gegevensblad\)](/content/en/us/products/collateral/switches/business-350-series-managed-switches/datasheet-c78-744156.html)</u> | 3.0.0.69 <u>[\(laatste download\)](https://software.cisco.com/download/home/286325769)</u>
- CBS350-2X <u>[\(Gegevensblad\)](/content/en/us/products/collateral/switches/business-350-series-managed-switches/datasheet-c78-744156.html)</u> | 3.0.0.69 <u>[\(laatste download\)](https://software.cisco.com/download/home/286325769)</u>
- CBS350-4X <u>[\(Gegevensblad\)](/content/en/us/products/collateral/switches/business-350-series-managed-switches/datasheet-c78-744156.html)</u> | 3.0.0.69 <u>[\(laatste download\)](https://software.cisco.com/download/home/286325769)</u>

#### Inleiding

Met een Virtual Local Area Network (VLAN) kunt u een Local Area Network (LAN) logisch segmenteren in verschillende broadcastdomeinen. In scenario's waarbij gevoelige gegevens via een netwerk kunnen worden doorgegeven, kunnen VLAN's worden opgezet om data beter te beveiligen door een broadcast aan een specifiek VLAN toe te wijzen. Alleen gebruikers die tot een VLAN behoren kunnen de data op dat VLAN benaderen en bewerken.

Netwerkapparaten waarop meerdere protocollen worden uitgevoerd, kunnen niet worden gegroepeerd in een gemeenschappelijk VLAN. Niet-standaard apparaten worden gebruikt om verkeer tussen verschillende VLAN's over te brengen om de apparaten die aan een specifiek protocol deelnemen, op te nemen. Om deze reden kan de gebruiker geen voordeel halen uit de vele eigenschappen van VLAN.

Configuratie van de switch met op protocol gebaseerd VLAN kan dit probleem oplossen. Het deelt het fysieke netwerk in logische groepen van VLAN voor elk vereist protocol. In het inkomende pakket, wordt het kader gecontroleerd en kan het lidmaatschap van VLAN op basis van het protocoltype worden bepaald. De op protocol gebaseerde groepen aan VLAN in kaart brengen helpt een protocolgroep aan één poort in te stellen. Om meer te weten te komen over de configuratie van de op protocol gebaseerde groep van VLAN, klik [hier](https://www.cisco.com/c/nl_nl/support/docs/smb/switches/Cisco-Business-Switching/kmgmt-2636-configure-a-vlan-protocol-based-group-on-a-switch-cbs.html).

Als u niet bekend bent met termen in dit document, raadpleegt u [Cisco Business:](https://www.cisco.com/c/nl_nl/support/docs/smb/switches/Cisco-Business-Switching/kmgmt-2331-glossary-of-non-bias-language.html) [Lijst van termen](https://www.cisco.com/c/nl_nl/support/docs/smb/switches/Cisco-Business-Switching/kmgmt-2331-glossary-of-non-bias-language.html) [van nieuwe termen](https://www.cisco.com/c/nl_nl/support/docs/smb/switches/Cisco-Business-Switching/kmgmt-2331-glossary-of-non-bias-language.html). Ξ

#### VLAN-instellingen op de Switch configureren

Stap 1. Meld u aan bij het webgebaseerde programma en kies Geavanceerd in de vervolgkeuzelijst Weergavemodus.

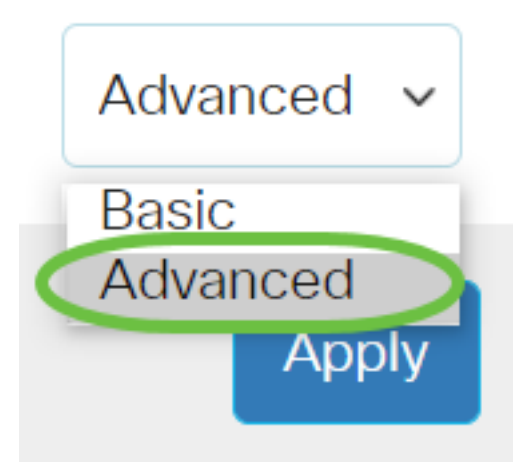

Stap 2. Kies VLAN-beheer > VLAN-groepen > Protocol-gebaseerde groepen naar VLAN.

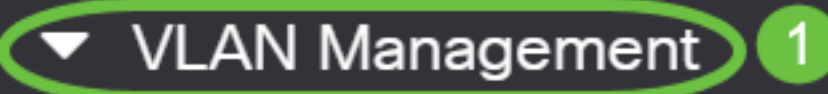

**VLAN Settings** 

**Interface Settings** 

Port to VLAN

Port VLAN Membership

▶ VLAN Translation

**Private VLAN Settings** 

**GVRP Settings** 

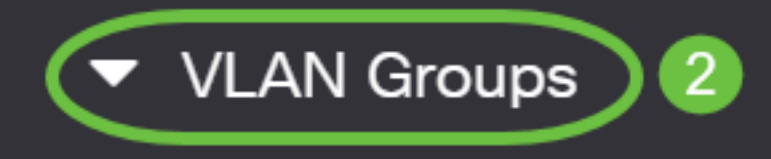

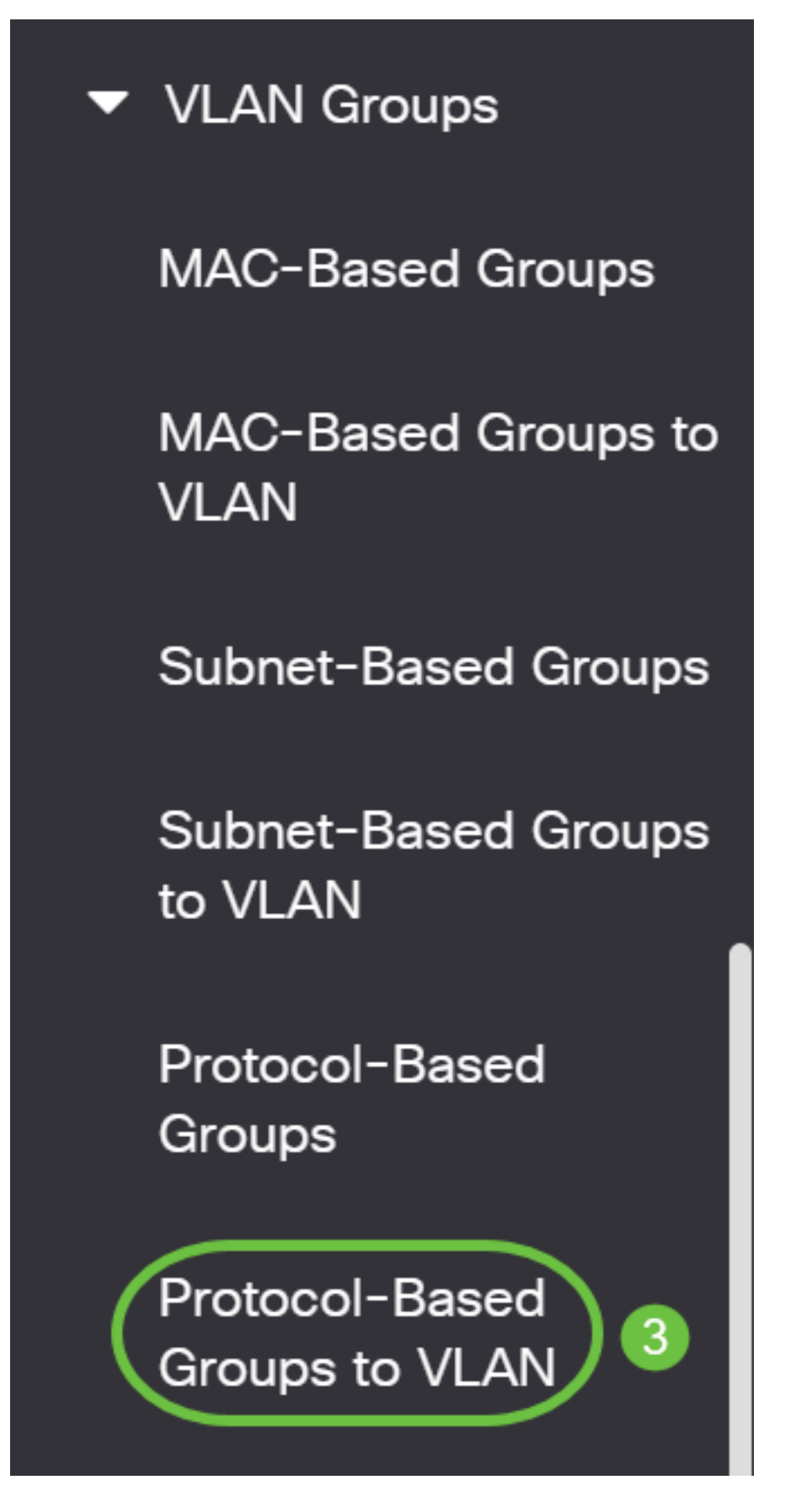

De beschikbare opties voor VLAN-beheer kunnen verschillen afhankelijk van de switch die u hebt.

Stap 3. In de groep Toewijzing aan VLAN klikt u op Toevoegen.

# Protocol-Based Groups to VLAN

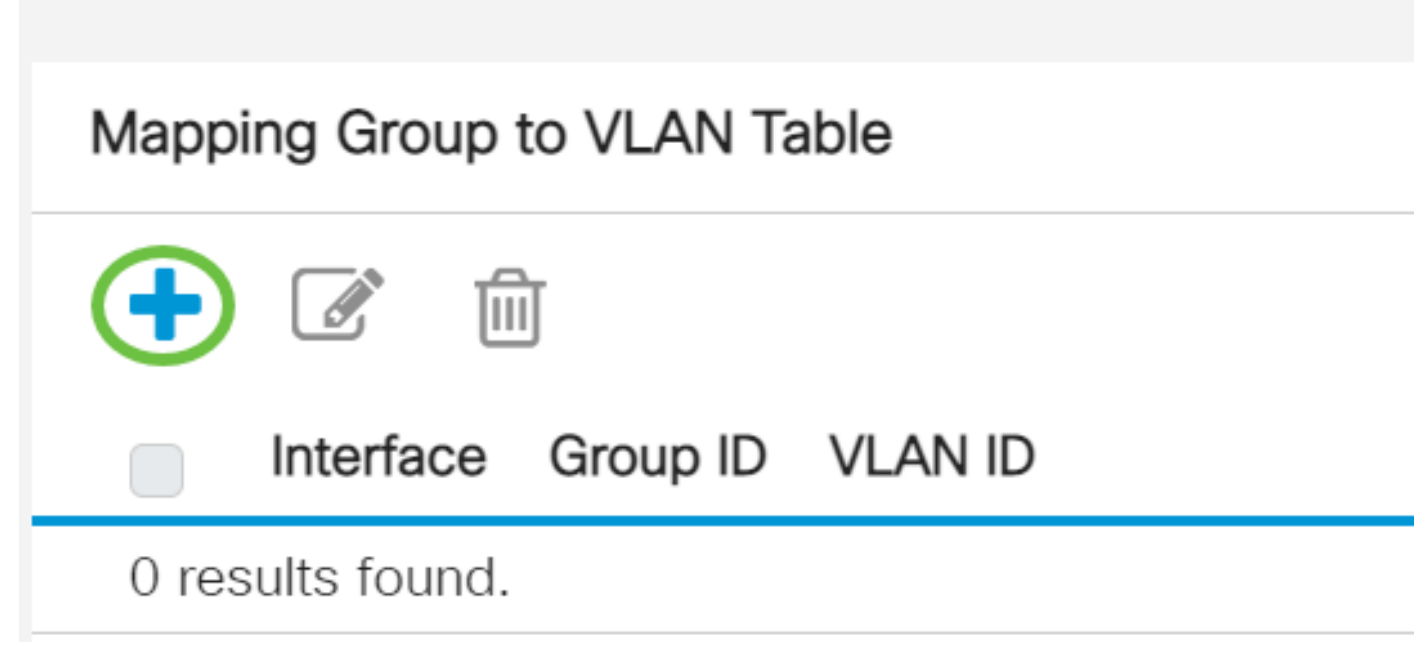

Stap 4. Het type van de groep wordt automatisch in het veld Type Group weergegeven. Klik op een van de volgende interfacetype radioknoppen in het interfacegebied waaraan de op VLAN protocol gebaseerde groep is toegewezen en kies de gewenste interface in de vervolgkeuzelijst.

## Add Group to VLAN Mapping

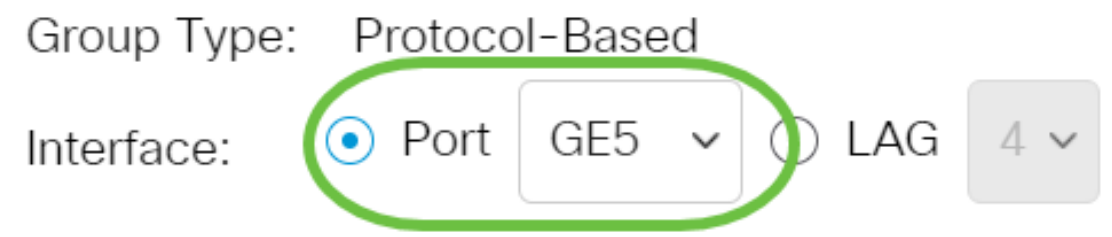

● LAG - De verschillende poorten van de switch worden gecombineerd tot één groep genaamd Link Aggregation Group (LAG).

In dit voorbeeld wordt de GE5 poort geselecteerd.

Stap 5. Kies de gewenste groep-ID van de VLAN-groep in de vervolgkeuzelijst Groep-ID. De groep-ID wordt gebruikt voor het VLAN-protocol dat in kaart wordt gebracht in de specifieke groepen die worden gemaakt. In dit voorbeeld is de Groep ID 5.

# Add Group to VLAN Mapping

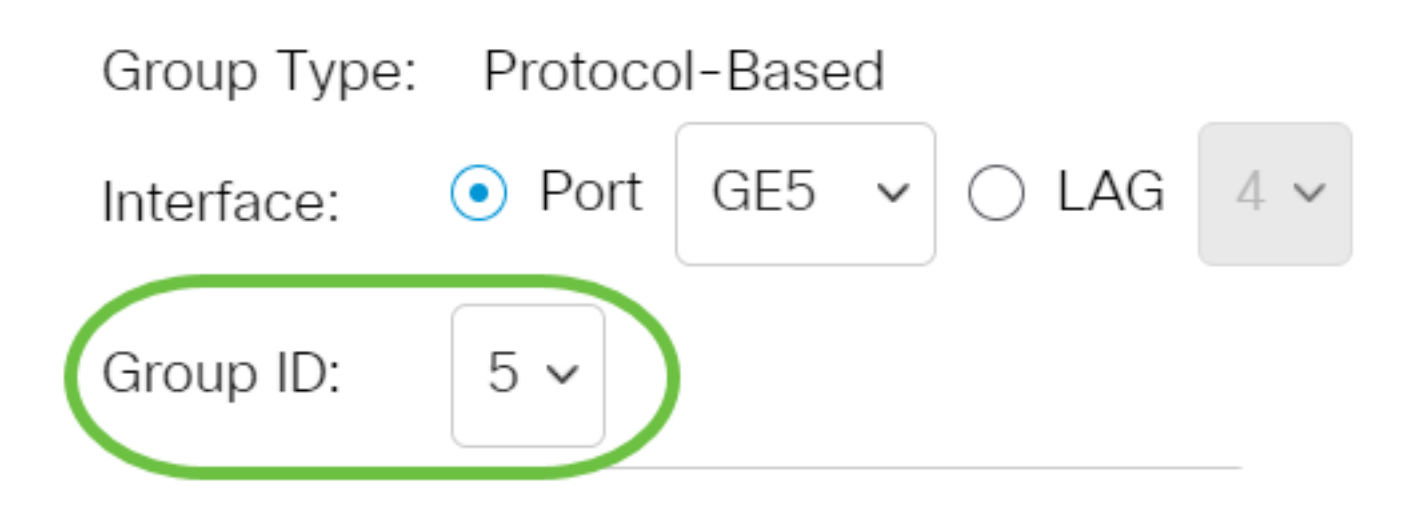

De Group-ID is alleen beschikbaar als deze is geconfigureerd in de pagina Protocolgebaseerde groepen. Klik [hier](https://www.cisco.com/c/nl_nl/support/docs/smb/switches/Cisco-Business-Switching/kmgmt-2636-configure-a-vlan-protocol-based-group-on-a-switch-cbs.html) voor informatie over de configuratie van deze functie.

Stap 6. Voer de VLAN-id in die de interface aan een door de gebruiker gedefinieerde VLAN-id in het veld VLAN-id bevestigt.

### Add Group to VLAN Mapping

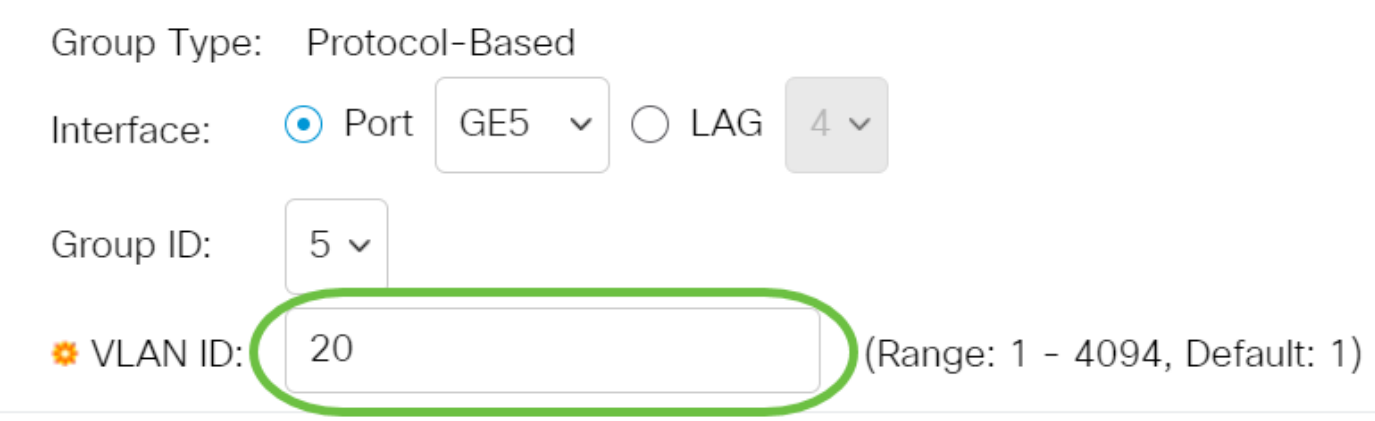

In dit voorbeeld wordt 20 gebruikt. Om te leren hoe u een VLAN op een switch kunt configureren klikt u [hier](https://www.cisco.com/c/nl_nl/support/docs/smb/switches/Cisco-Business-Switching/kmgmt-2526-configure-a-vlan-on-a-cbs.html) voor instructies.

Stap 7. Klik op Toepassen en vervolgens op Sluiten.

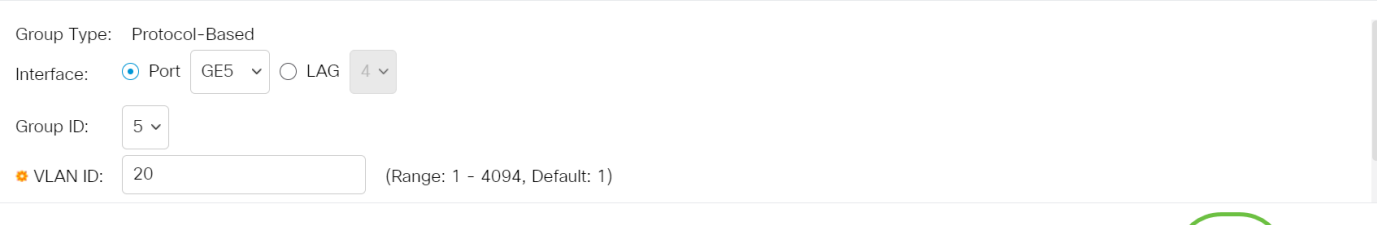

Stap 8. (Optioneel) Klik op Opslaan om instellingen op te slaan in het opstartconfiguratiebestand.

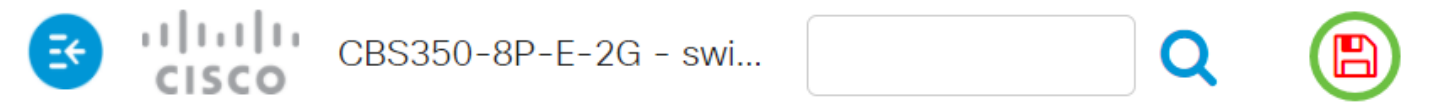

## Protocol-Based Groups to VLAN

U hebt nu de op VLAN protocol gebaseerde groepen ingesteld op VLAN-instellingen op uw switch.

Op zoek naar meer informatie over VLAN's voor uw Cisco Business-Switches? Bekijk de volgende links voor meer informatie.

[VLAN's maken](https://www.cisco.com/c/nl_nl/support/docs/smb/switches/Cisco-Business-Switching/2526-2527-create-vlan-cbs250--cbs350-switch.html) [Port-naar-VLAN-lidmaatschap](https://www.cisco.com/c/nl_nl/support/docs/smb/switches/Cisco-Business-Switching/2517-2519-port-to-vlan-interface-settings-cbs.html) [Private VLAN-lidmaatschap](https://www.cisco.com/c/nl_nl/support/docs/smb/switches/Cisco-Business-Switching/2518-2520-private-vlan-membership-settings-cbs.html) [Toegang en Trunk](https://www.cisco.com/c/nl_nl/support/docs/smb/switches/Cisco-Business-Switching/kmgmt-2528-assign-interface-vlan-as-access-or-trunk-port-cbs.html)[poorten](https://www.cisco.com/c/nl_nl/support/docs/smb/switches/Cisco-Business-Switching/kmgmt-2528-assign-interface-vlan-as-access-or-trunk-port-cbs.html) [Instellingen poort naar VLAN](https://www.cisco.com/c/nl_nl/support/docs/smb/switches/Cisco-Business-Switching/kmgmt-2532-configure-port-to-vlan-settings-cbs.html) [Subnet-gebaseerd VLAN](https://www.cisco.com/c/nl_nl/support/docs/smb/switches/Cisco-Business-Switching/2635-2499-subnet-based-vlans-cbs.html) [Multicast voor tv-groepen instellen](https://www.cisco.com/c/nl_nl/support/docs/smb/switches/Cisco-Business-Switching/kmgmt-2638-configure-multicast-tv-group-to-virtual-local-area-network-v-cbs.html) [op VLAN](https://www.cisco.com/c/nl_nl/support/docs/smb/switches/Cisco-Business-Switching/kmgmt-2638-configure-multicast-tv-group-to-virtual-local-area-network-v-cbs.html) [Op protocollen gebaseerde VLAN-groepen](https://www.cisco.com/c/nl_nl/support/docs/smb/switches/Cisco-Business-Switching/kmgmt-2636-2536-configure-protocol-based-vlans-cbs.html) [Access Port Multicast voor tv-VLAN](https://www.cisco.com/c/nl_nl/support/docs/smb/switches/Cisco-Business-Switching/kmgmt-2537-configure-access-port-multicast-tv-virtual-local-area-networ-cbs.html)[lidmaatschap](https://www.cisco.com/c/nl_nl/support/docs/smb/switches/Cisco-Business-Switching/kmgmt-2537-configure-access-port-multicast-tv-virtual-local-area-networ-cbs.html) [Customer Port Multicast TV VLAN-lidmaatschap](https://www.cisco.com/c/nl_nl/support/docs/smb/switches/Cisco-Business-Switching/kmgmt-2538-configure-customer-port-multicast-tv-virtual-local-area-netw-cbs.html)

Apply

Close